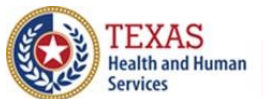

**Texas Department of State Health Services** 

# **ImmTrac2 Guide to the Ad Hoc List Report**

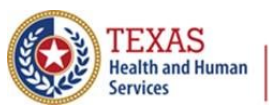

**Texas Department of State Health Services** 

## *Contents*

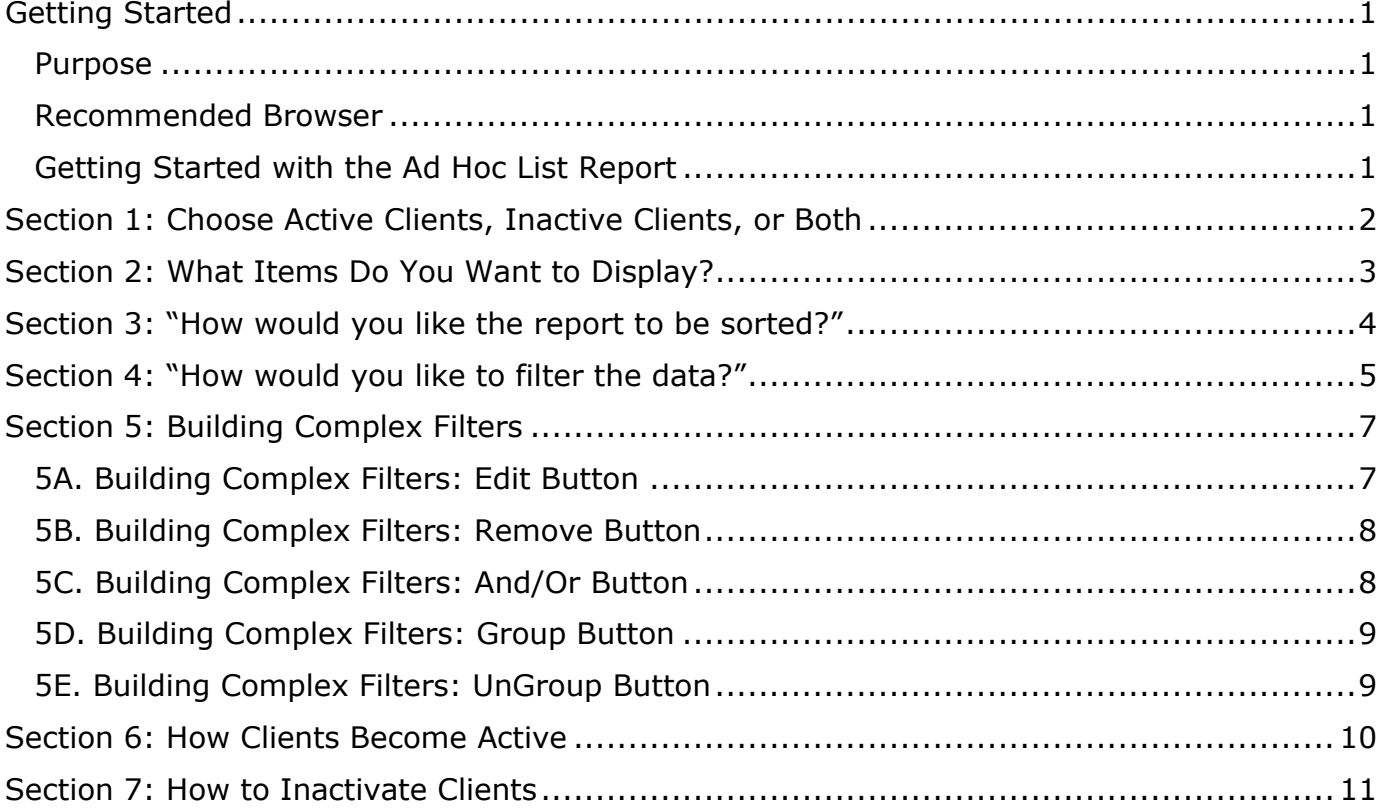

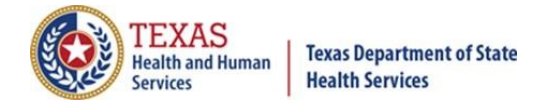

# <span id="page-2-0"></span>Getting Started

#### <span id="page-2-1"></span>Purpose

The Ad Hoc List Report offers a user-defined report and lists results for Full-Access Provider users. You can select fields to be displayed in the report, define filters for which clients you wish to include, and choose the sort order for the report, which makes it a good choice for creating a list of active clients.

#### <span id="page-2-2"></span>Recommended Browser

See *Figure 1: Icons for Browsers*. The recommended browser for ImmTrac2 is **Google Chrome**. ImmTrac2 does not support Windows 10 Edge. Users may experience issues using ImmTrac2 with Edge on drop-down menus or radio button selection and other functions.

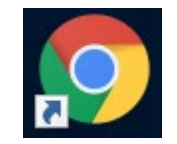

*Figure 1: Google Chrome Browser*

#### <span id="page-2-3"></span>Getting Started with the Ad Hoc List Report

• Log into the appropriate organization in ImmTrac2. On the left side of the screen, on the menu panel look for "Reports" and click on "generate report". See Figure 2: Generate Report.

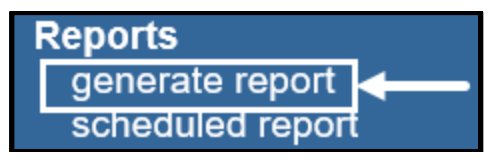

*Figure 2: Generate Report*

• In the list of reports available, click on "Ad Hoc List Report". See Figure 3: Ad Hoc List Report.

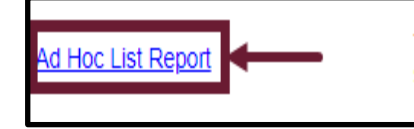

The Ad Hoc List Report offers a user-defined report and lists results. User can select the fields to include and can define filters and choose the sort order.

**Status** 

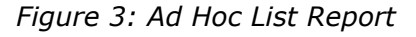

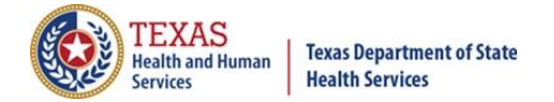

## <span id="page-3-0"></span>Section 1: Choose Active Clients, Inactive Clients, or Both

The first choice to make is if you want to list active clients or inactive clients (see *Figure 4: Select Active or Inactive Clients*. To create a list of active clients, click on "Active" and then click the "Add" button, or double-click the "Active" link. The word Active will be moved from the left box to the right box. In this example, do not click on any of the inactive statuses because you want to create a list of active clients.

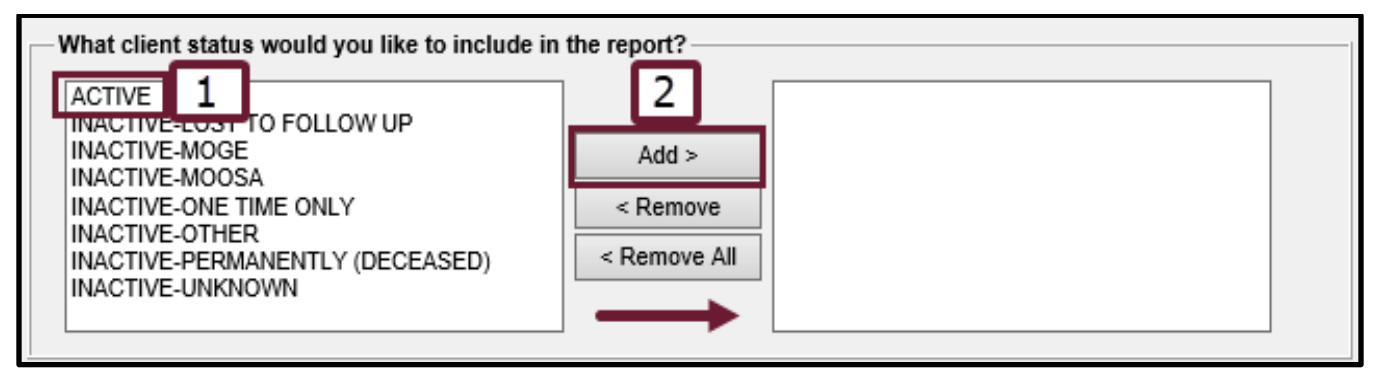

*Figure 4: Select Active or Inactive Clients*

Note that **clients can be active in more than one organization**. An example would be if a client in Austin has difficulty getting a COVID-19 immunization but drives to Round Rock or San Antonio and receives the immunization. In that case, the client would still be active in the original organization in Austin, but would also be active in the organization that administered the COVID-19 immunization and entered it into ImmTrac2.

When you search for clients who are active in your organization, you will get clients you gave immunizations to, including clients you normally do not see.

Likewise, if some of your clients went to another organization and received an immunization, the immunizations given by other organizations will be listed on the immunizations that your client received, even though they were not administered by you.

If you look in the client's record and see an immunization that has a "No" in the Owned column for that immunization, then another organization administered that immunization (see Figure 5: Not Owned By Your Organization). You can see which organization administered the immunization by clicking on the word "No".

| Print Official Immunization Record<br><b>Add New Imms</b><br><b>Add Historical Imms</b><br><b>Edit Client</b><br>Reports |                             |                                      |               |                                                                           |                      |           |                                          |  |            |   |
|----------------------------------------------------------------------------------------------------|-----------------------------|--------------------------------------|---------------|---------------------------------------------------------------------------|----------------------|-----------|------------------------------------------|--|------------|---|
| <b>Immunization Record</b>                                                                                               |                             |                                      |               | <b>Tracking Schedule</b><br><b>ACIP</b><br>$\check{ }$                    |                      |           |                                          |  |            |   |
| <b>Vaccine</b><br><b>Group</b>                                                                                           | <b>Date</b><br><b>Admin</b> | <b>Age At</b><br><b>Immunization</b> | <b>Series</b> | <b>Vaccine [Trade Name]</b>                                               |                      |           | Dose Owned? Reaction Hist? Disaster Edit |  |            |   |
| SARS-<br>COV <sub>2</sub>                                                                                                | 01/07/2021                  | 33Y                                  | $1$ of $2$    | COVID-19.mRNA.LNP-<br>S.PF.100mcg/0.5 mL [Moderna]<br>COVID-19 Vaccine ®1 |                      | Full      | <u>No</u>                                |  | Yes        | 4 |
| Vaccines Recommended by Selected Tracking Schedule<br>Click to see which                                                 |                             |                                      |               |                                                                           |                      |           |                                          |  |            |   |
| <b>Select</b>                                                                                                    |                             | <b>Vaccine Group</b>                 |               | <b>Vaccine</b>                                                            | <b>Earliest Date</b> | <b>Re</b> | organization owns                        |  | lue Date   |   |
| Select L                                                                                                    |                             | Influenza-seasnl                     |               | <b>Flu NOS</b>                                                            | 01/01/1997           |           | the immunization                         |  | 1/1997     |   |
| Select I                                                                                                    |                             | <b>SARS-COV2</b>                     |               | COVID-19 vaccine, NOS                                                     |                      |           | 02/04/2021                               |  | 02/04/2021 |   |

*Figure 5: Not Owned By Your Organization*

Texas Department of State Health Services Stock No. 11-15226 Immunization Unit **Page 2** Rev. 02/2021

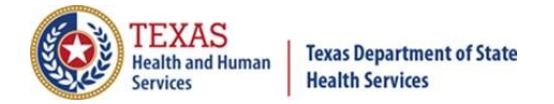

# <span id="page-4-0"></span>Section 2: What Items Do You Want to Display?

The second choice to make is which items you want to display on the client listing. See *Figure 6: Items to be Displayed on the Report*. The window on the left side lists items you can select to be displayed on the report, and the window on the right-side lists items that you have selected to be displayed.

To select an item to display, either double-click on an item in the left window, or click once on the item and then click the "Add" button. After an item has been selected it will be moved to the window on the right.

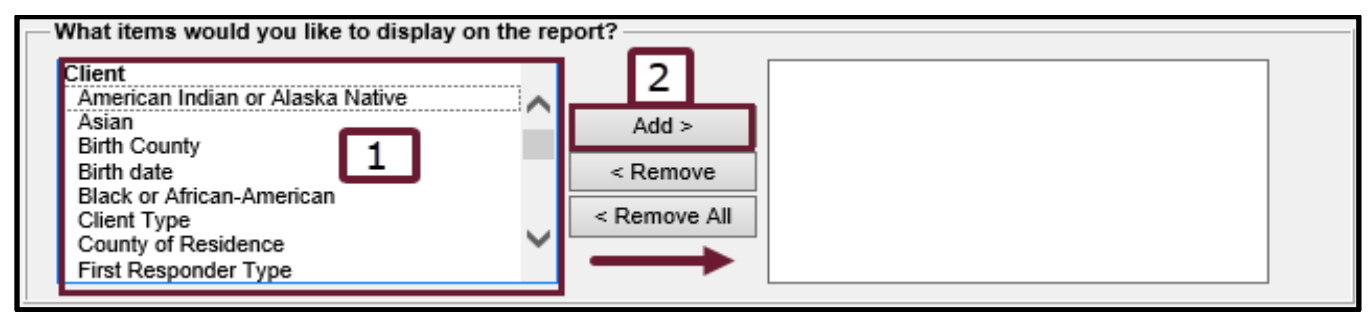

*Figure 6: Items to be Displayed on the Report*

Some items you might want to display would be First name, Last name, Birth date, Gender, Trade name, Vaccination date, Vaccine. See *Figure 7: Example of Selected Items*.

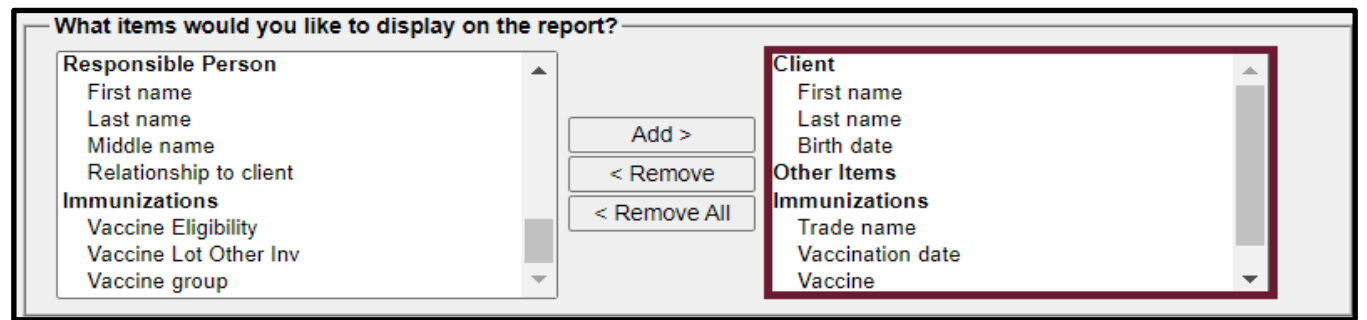

*Figure 7: Example of Selected Items*

To reverse the selection, either double-click on the item in the right window, or click once on the item and then click the "Remove" button. Clicking "Remove All" will remove all selections and allow you to start over. See *Figure 8: Removing Items to be Displayed*.

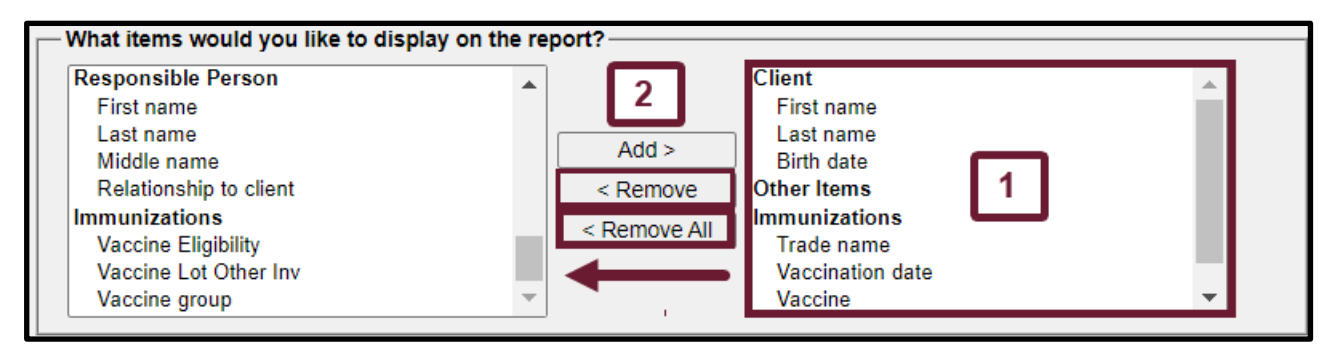

*Figure 8: Removing Items to be Displayed*

Texas Department of State Health Services Stock No. 11-15226 Immunization Unit **Page 3** Rev. 02/2021

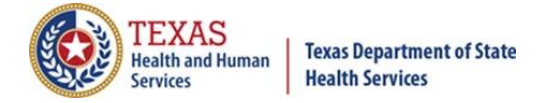

## <span id="page-5-0"></span>Section 3: "How would you like the report to be sorted?"

In the third section, choose which item you want the report to be sorted on, and if you want the sort order to be "First-to-Last" or "Last-to-First". See *Figure 9: Choosing How to Sort*.

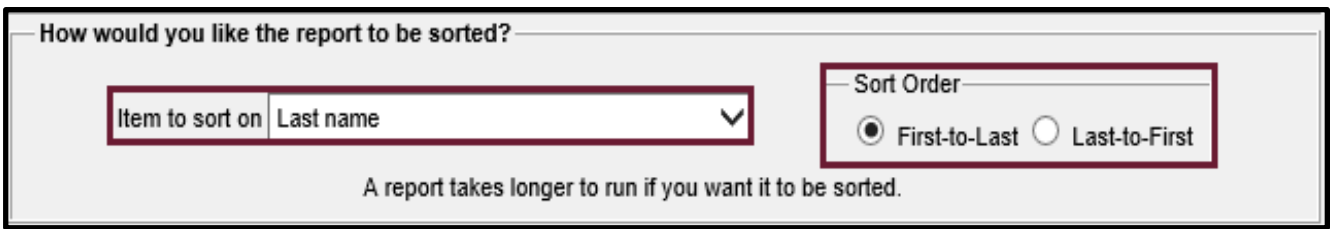

*Figure 9: Choosing How to Sort*

Note that the list of items to sort on will be the same list that you chose to display in the prior step. In other words, you can't sort on an item that you didn't already choose to display.

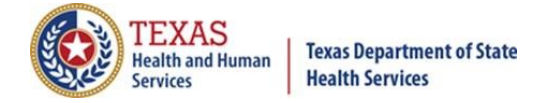

## <span id="page-6-0"></span>Section 4: "How would you like to filter the data?"

You don't have to enter anything in the third section if you do not want to filter the data you have already chosen. Here's how you build a filter (see *Figure 10: Building a Filter*):

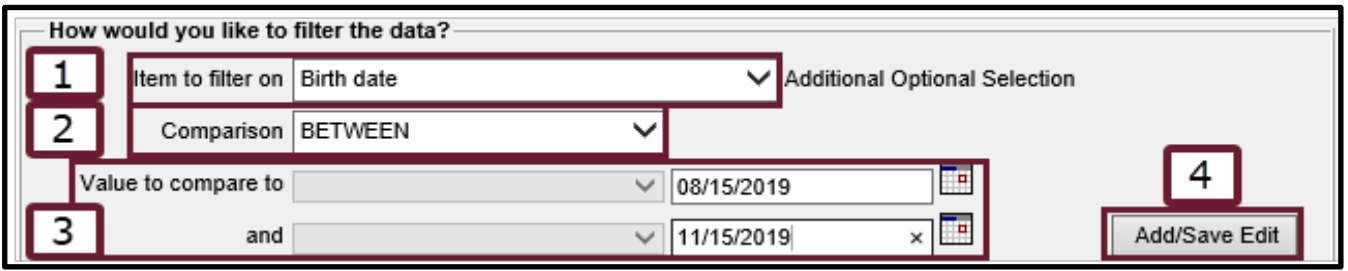

*Figure 10: Building a Filter*

- **Step 1**: Choose an item to filter on from the drop-down list. In this example "Birth date" was chosen.
- **Step 2**: Choose a comparison. The options you have for comparisons depend on the item you chose in step 1. In this example, the comparison options are "before", "Equals", "Not equal to", "After", Between", "Is", and "Is Not".
- **Step 3**: Select values. In this example, the data is set to select clients whose birthday lies between 8/15/2019 and 11/15/2019.
- **Step 4**: Click the "Add/Save Edit" button to add this edit to the filter. See Figure 10: Generating the Report for the next steps:

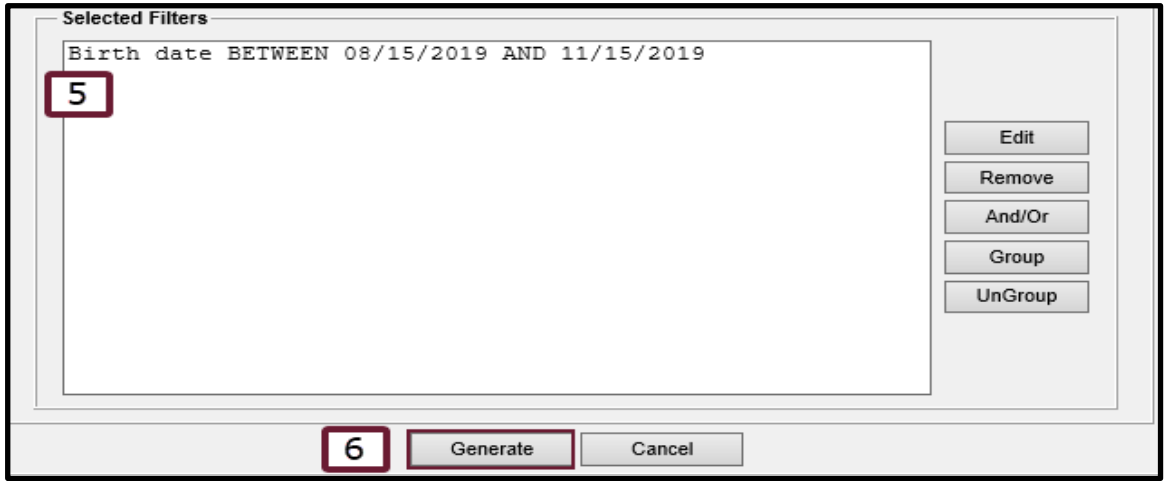

*Figure 10: Generating the Report*

- **Step 5**: Note that the filters previously selected have been added to the "Selected Filters" box.
- **Step 6**: You can click the "Generate" button to generate the report, or you can continue to build more complex filters (see the section on Building Complex Filters later).

Texas Department of State Health Services Stock No. 11-15226 Immunization Unit **Page 5** Page 5 Rev. 02/2021

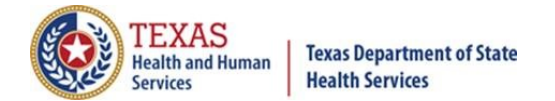

After you click the generate button, the Ad Hoc Report Status screen appears and will display "PROCESSING" in the status column. As the report generates it will display the status as a percentage. Click the "Refresh" button to get updates. See *Figure 11: Refresh Button*.

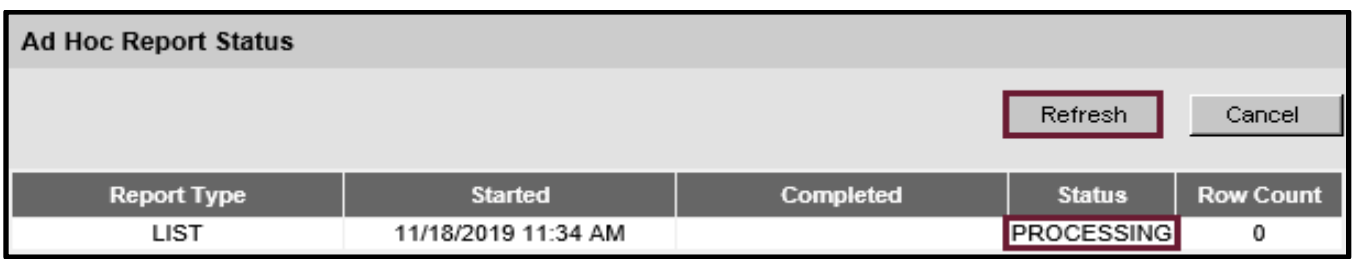

*Figure 11: Refresh Button*

Once the report has generated the status will change to "DONE" and can be accessed by clicking the "LIST" link to see the report. See *Figure 12: The LIST Link to the Report*.

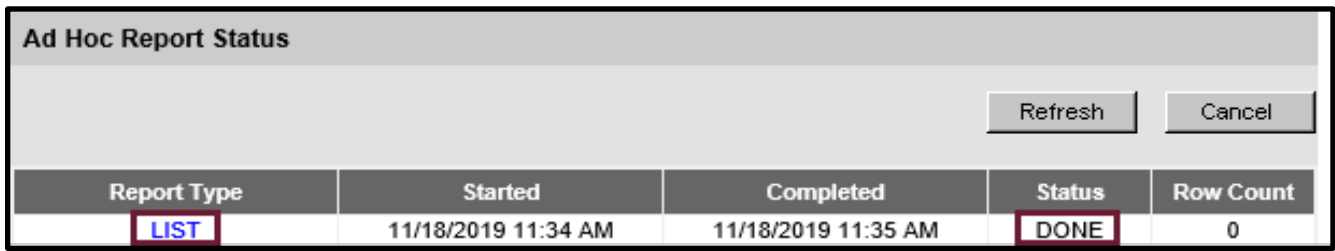

Please note that only one Ad Hoc List Report can be generated at a time. If the report is still being processed and you need to do other work in ImmTrac2, as long as you stay logged in to that organization you can go back to the generated reports and click the "Status" link of the Ad Hoc List Report to take you back to the Ad Hoc Report Status screen and see if the report is done. See *Figure 13: Status Link to the Report*.

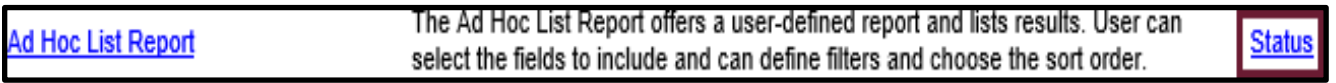

*Figure 13: Status Link to the Report*

*Figure 12: The LIST Link to the Report* 

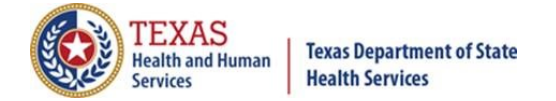

# <span id="page-8-0"></span>Section 5: Building Complex Filters

You can combine edits to create more complex filters. For example, if you want to restrict the data to clients who were born between 01/01/1970 and 01/01/2000, you could additionally filter on a group of vaccines and again click the "Add/Save Edit" button to add that to the selection criteria. See *Figure 14: Filter with a Group of Edits*.

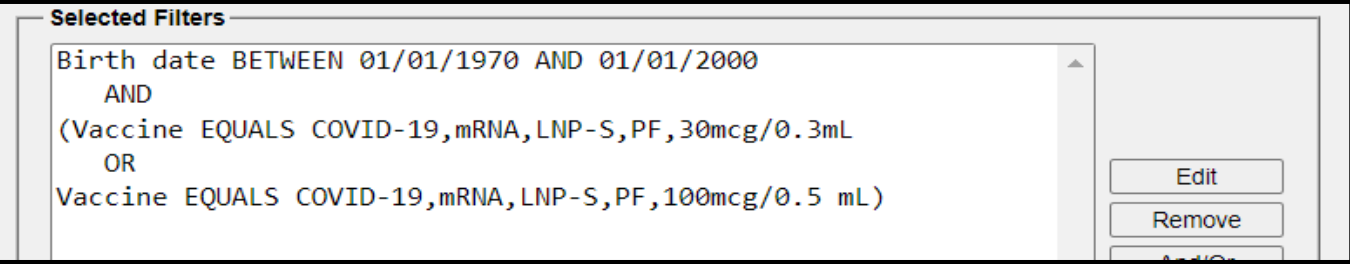

*Figure 14: Filter with a Group of Edits*

#### <span id="page-8-1"></span>5A. Building Complex Filters: Edit Button

To change an edit line in the filter, click on the edit (in this case Birth date BETWEEN 01/01/1970 AND 01/01/2010) and then click the "Edit" button. You will be able to change that line. See *Figure 15: Edit Button*.

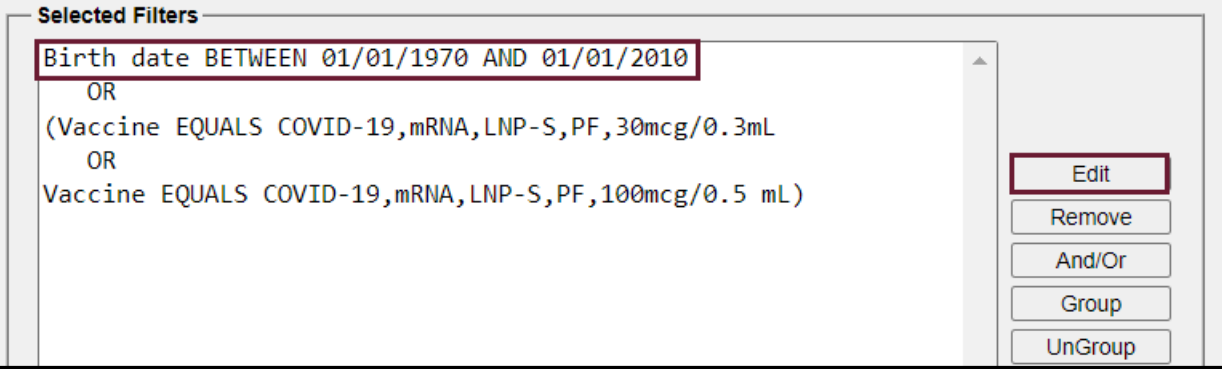

*Figure 15: Edit Button*

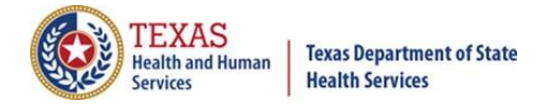

## <span id="page-9-0"></span>5B. Building Complex Filters: Remove Button

To remove an edit line from the filter (in this case Birth date BETWEEN 01/01/1970 AND 01/01/2010), click on the line and then click the "Remove" button. See *Figure 16: Remove Button*.

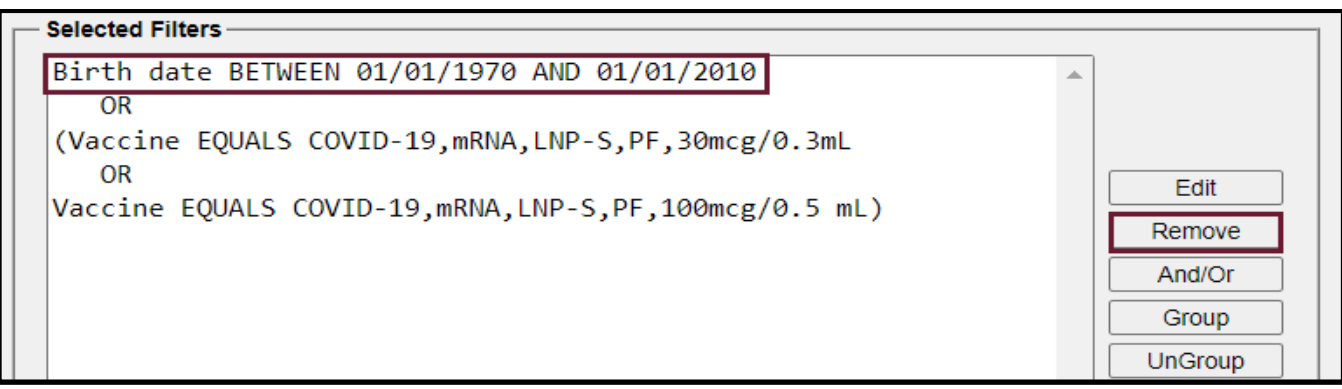

*Figure 16: Remove Button*

### <span id="page-9-1"></span>5C. Building Complex Filters: And/Or Button

If you have multiple lines and want to switch an "AND" to an "OR" or vice versa, click the "AND" or "OR" and then click the "And/Or" button. The button will toggle between "AND" and "OR". See *Figure 17: And/Or Button*.

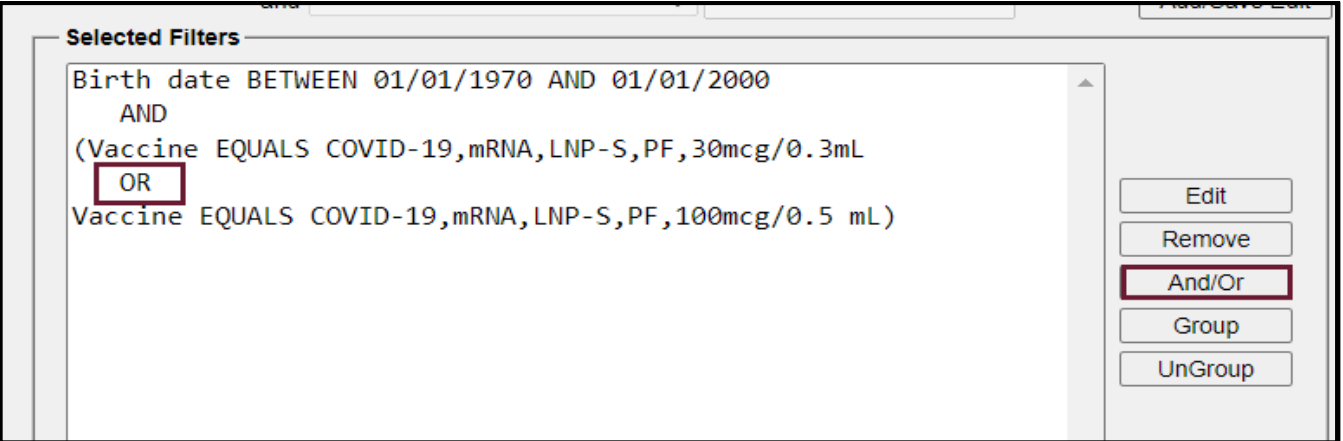

*Figure 17: And/Or Button*

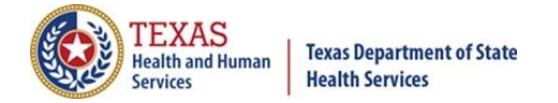

## <span id="page-10-0"></span>5D. Building Complex Filters: Group Button

If you wish to group edits, such as this example that groups COVID-19 vaccines, after the edits have been entered, select the edit lines that you wish to group and then click the "Group" button. See *Figure 18: Group Button*. The group will be enclosed by parentheses.

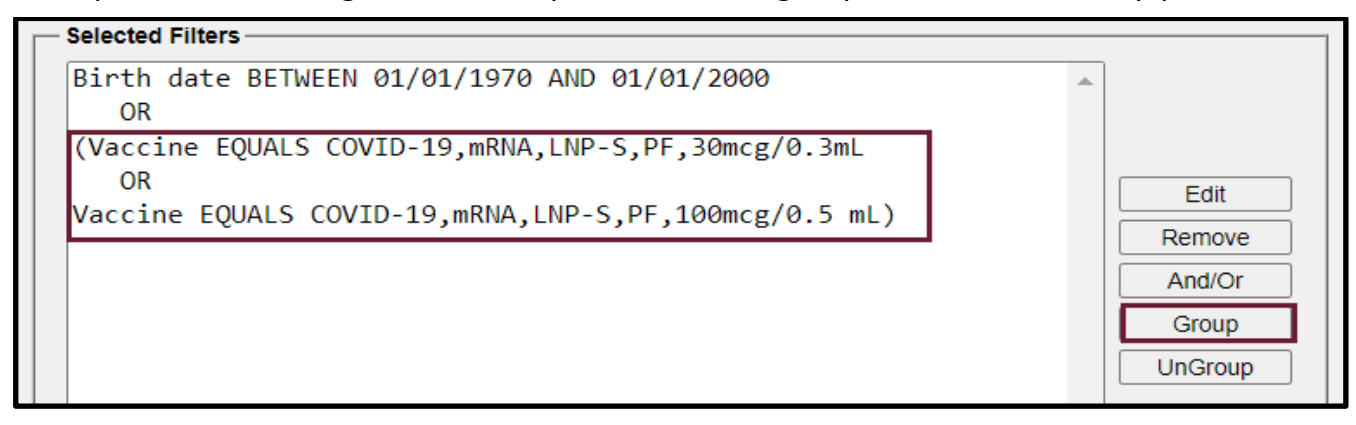

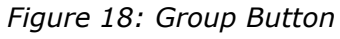

## <span id="page-10-1"></span>5E. Building Complex Filters: UnGroup Button

The UnGroup button functions as the opposite of the Group button. Select a set of edit lines that you have grouped and wish to no longer group, then select the "UnGroup" button. See *Figure 19: UnGroup Button*. The parentheses surrounding the group will be removed.

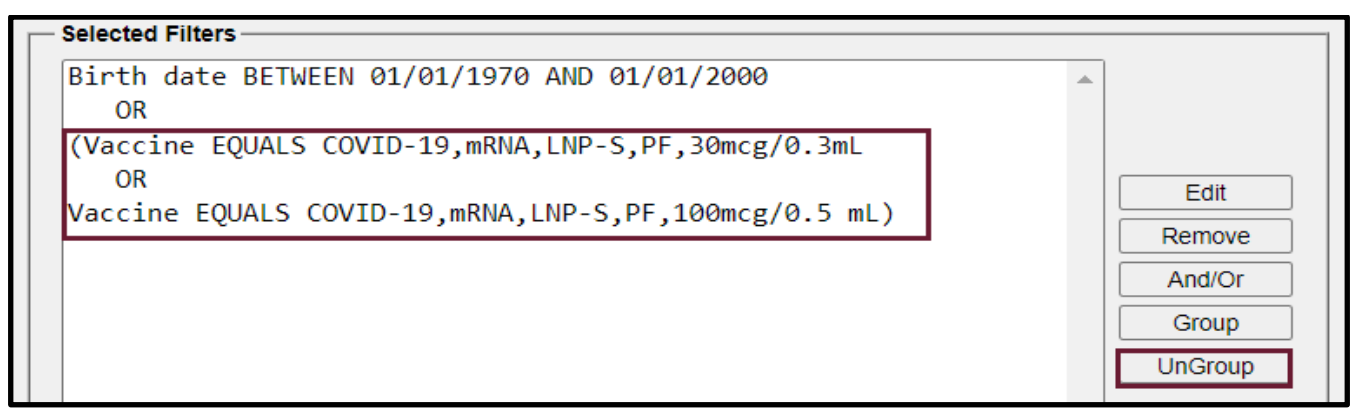

*Figure 19: UnGroup Button*

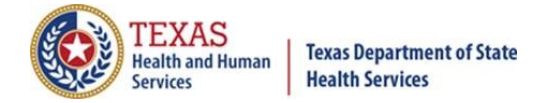

# <span id="page-11-0"></span>Section 6: How Clients Become Active

You might ask, "What makes a client active in an organization?" The status of a client will change from Inactive status to Active status if an organization:

- Creates a new client record,
- Adds an historical immunization to a client,
- Adds a new immunization to a client,
- Manually edits the Status field in the Organization Information tab of a client record to change it from inactive status (see *Figure 20 – Inactive Status*) to active status (see *Figure 21 – Active Status*), or

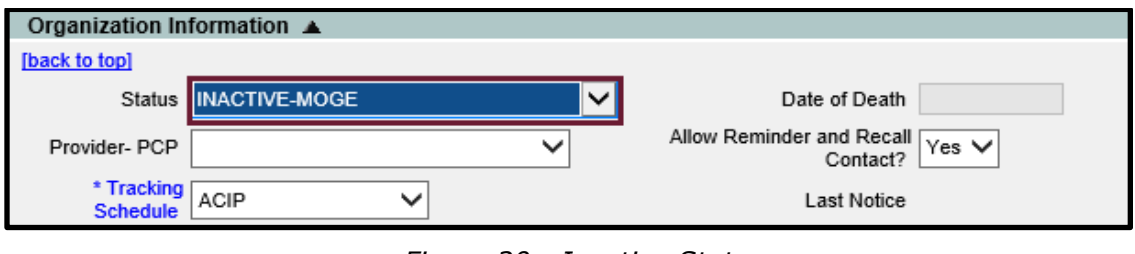

*Figure 20 - Inactive Status*

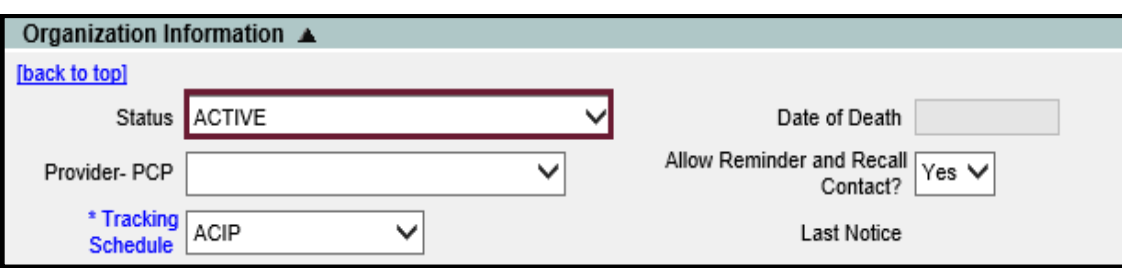

*Figure 21: Active Status*

• Uses the "manage client status criteria" feature in ImmTrac2 to change client status to or from active or inactive (see Figure 22 – Manage Client Status Criteria).

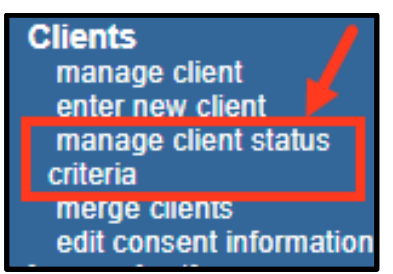

*Figure 22 - Manage Client Status Criteria*

For further information on how to use this feature, go to the [Forms and Documents](https://www.dshs.texas.gov/immunize/immtrac/forms.shtm) webpage and look for publication "11-15951 ImmTrac2 Manage Client Status Criteria".

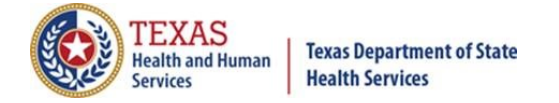

# <span id="page-12-0"></span>Section 7: How to Inactivate Clients

If you have clients that you have not seen in what you consider to be a long time and wish to make them inactive, you can do that by either:

• Manually editing the Status field in the Organization Information tab of a client record to change it from inactive status (see *Figure 23 – Inactive Status*) to active status (see *Figure 24 – Active Status*), or

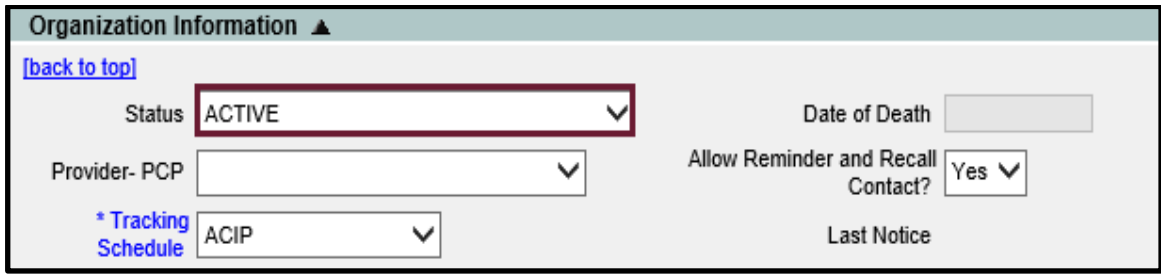

*Figure 23: Active Status*

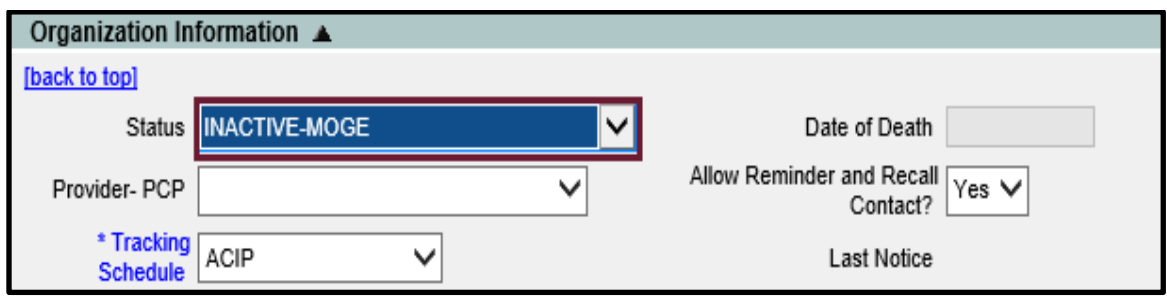

*Figure 24 - Inactive Status*

• Using the "manage client status criteria" feature in ImmTrac2 to change client status to or from active or inactive (see Figure 25 – Manage Client Status Criteria). For further information on how to use this feature, go to the [Forms and Documents](https://www.dshs.texas.gov/immunize/immtrac/forms.shtm) webpage and look for publication "11-15951 ImmTrac2 Manage Client Status Criteria".

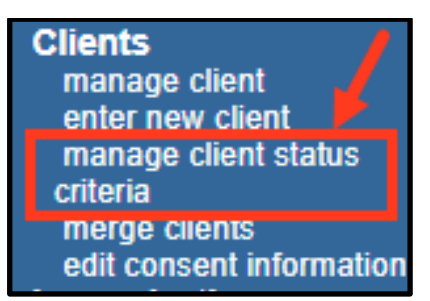

*Figure 25 - Manage Client Status Criteria*

Clients can also be flagged as 'Inactive' through data exchange. For additional information please contact your Electronic Health Records (EHR) vendor or the ImmTrac2 Interoperability Team toll free at (800) 348-9158 or email [ImmTrac2@dshs.texas.gov.](mailto:ImmTrac2@dshs.texas.gov)

Texas Department of State Health Services Stock No. 11-15226 Immunization Unit Page 11 Rev. 02/2021